## **Guide de démarrage rapide du Mimio Teach**

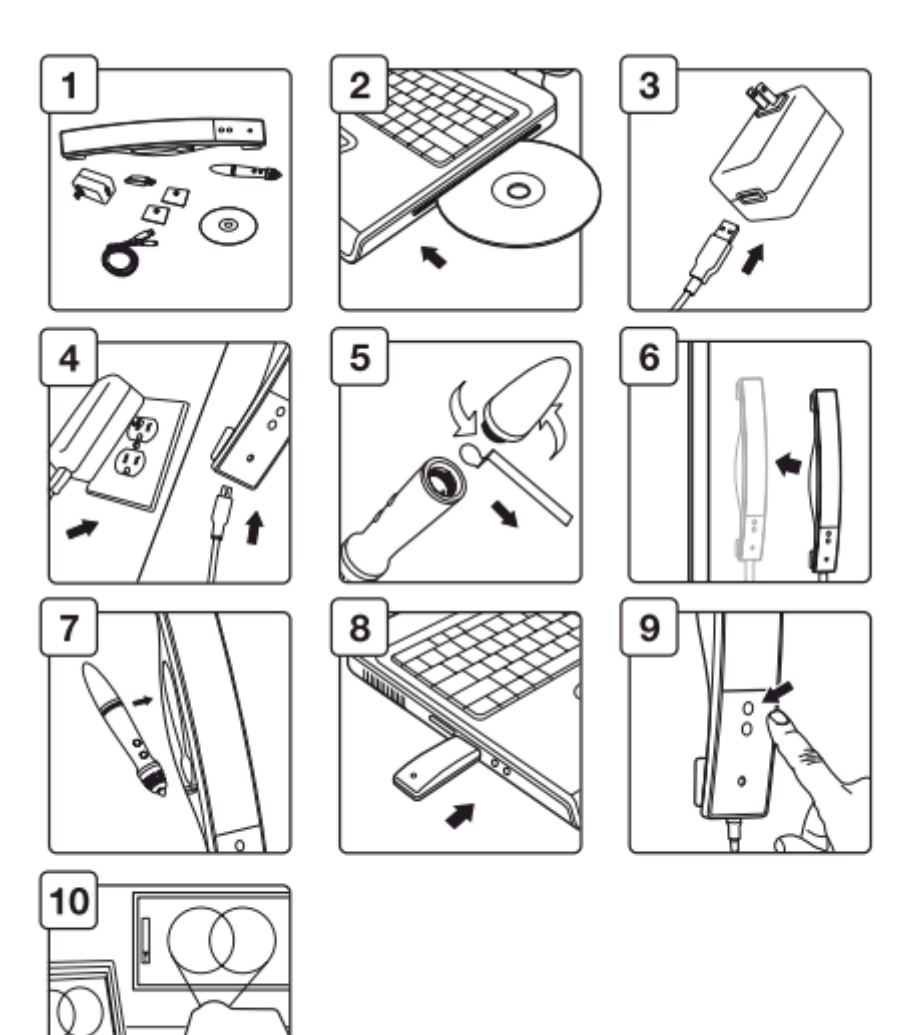

- 1 identifier l'ensemble des composants livrés
- 2 télécharger le logiciel depuis le lien

## <http://www.mimio.com/fr-EM/Support/Downloads/Windows.aspx>

et l'installer sur votre ordinateur.

**Il n'est pas fourni de numéro de licence avec le Mimio Teach, dès que le logiciel Mimio Studio reconnait le matériel connecté au port USB, il ne demandera plus de saisir une clef d'activation.**

- 3 brancher le câble USB sur la prise prévue à cet effet
- 4 brancher la prise sur le courant et le câble USB à la barre
- 5 Enlever le papier qui protège la batterie du stylet et visser la batterie sur le stylet
- 6 Fixer la barre sur le tableau

7 Placer le stylet sur le support de la barre prévu à cet effet

8 Brancher le Mimio Hub sur votre ordinateur

9 La lumière doit rester stable et allumée en vert,

Dans le cas ou la lumière est orange, le mimio Hub (fixé à l'ordinateur) ne communique pas avec la barre, dans ce cas suivre la procédure de resynchonisation du Mimio Hub et du Mimio Teach.

http://www.tbi-direct.fr/images/aide/synchro-MimioTeach-MimioHub.pdf

Dans le cas ou la lumière est verte clignotante; ouvrir Mimio Studio Notebook

Quand la lumière est verte clignotante, sélectionner le bouton "cible" sur la barre

10 l'écran de calibration va s'afficher, sélectionner le cœur des cibles qui s'affichent à l'écran avec le stylet.